# **Data Analysis Tools: Format, Sorting, Sub-Totals and Pivot Tables**

When working with these tools in Excel you refer to the data as a **Data Set**. The Data Set needs to be in a table.

A *Table* is defined by:

- 1. Field names at the top row (in each column).
- 2. Records the data in each row, which describe one, item, person, etc.
- 3. There can be no blank rows or blank columns within the Data Set.
- 4. No alpha characters in the numbers area.
- 5. No adjacent data (there must be blank rows and columns bordering the Data Set.

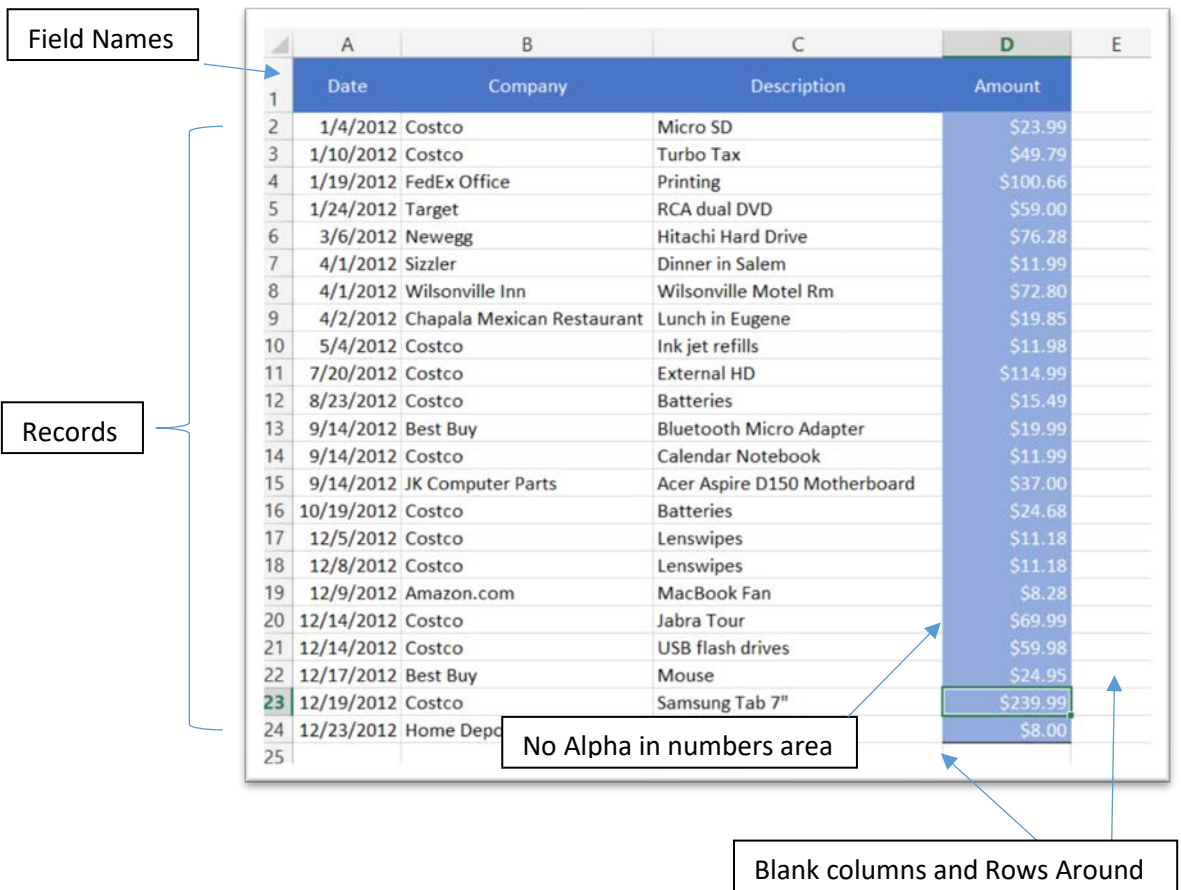

#### **Table**

# **Excel Table**

You can convert a table (correct structure applied as above) to the Excel Table feature through the **Insert** tab and then **Table**. This feature includes a number of things.

- Dynamic Ranges The range will automatically update when adding new records
- Automatic Sorting and Filtering From the drop down arrows
- Automatic Formatting Banding and colors
- Table Formula Nomenclature Table Names and Field Names that insert into Formulas

# **Formatting**

What is seen in a cell is not necessarily, what Excel sees in the cell. This is known as the façade. As an example, Currency may be shown in the cell but it isn't in the formula bar.

## **Numbers**

An example of numbers formatted as currency but excel seeing them as just numbers (as shown in the formula bar) would be… \$660.00 would be 660 in the formula bar.

## **Dates**

Dates are shown in both the cell and the formula bar, but in the Excel background, they are really a number. That number is the number of days since 1/1/1900. You can see this by changing the date format to General format.

**Note**: the reason you may find this important is that you can use this to calculate things like past due date or maybe a loan term where the loan began on  $1/1/10$  and was to go for 45 days.

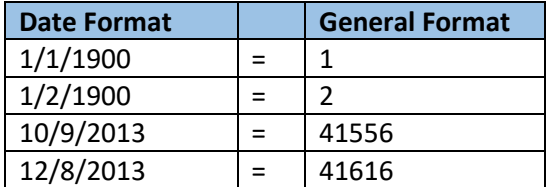

#### **Time**

Type the time 6:00 (space) am and it will change to 6:00 AM. Time is based on the percentage of a 24 hour day so 6:00 AM is actually .25. Also remember that to determine how many hours are worked… as an example use; (.675-.25)\*24=time worked

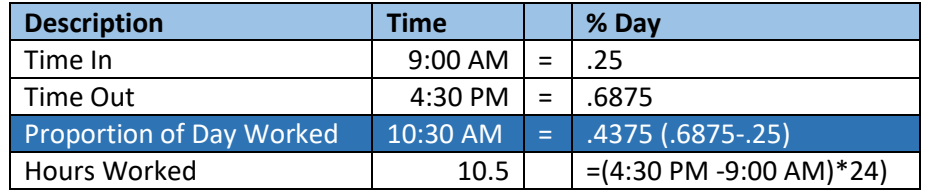

#### **Percentages**

Be sure you use .04 (as an example) before choosing format %; not 4. Otherwise, you will get 400% (4\*100)

#### **Data Alignment**

Knowing this will help to determine why sorting isn't working. As an example; Watch for numbers that are left aligned… they are actually text and formulas/functions will not see them as numbers, creating errors.

**Text** – Left **Numbers** – Right **True**/**False** - Center

## **Sorting**

The **Data** tab is one of the first places to look when attempting Data Analysis. Here you can easily begin with the sort function.

## **Remember**:

- Select only **one** cell in the Data Set; not multiple (a common mistake with users). Then click on Sort **A-Z or Z to A** and all cells in the table will be sorted by the **major sort field** (The field you selected the cell in.)
- If you want to sort multiple fields or sub-levels, remember that when you are using the click cell and sort method that the last field chosen must be the major sort field.
- If you want to use the Sort Wizard (shown right), then you must place the major sort field first and other levels underneath.
- The only time you want to highlight the whole column is if you are trying to remove records with blank cells. This will sort the blank ones to the bottom allowing you to remove those records.

## **Pivot Tables**

Pivot Tables are used to summarize and analyze vast amounts of data. Present data in easy to read tables and charts.

## **Creation**

Contrary to popular belief Pivot Tables are easy and can be quickly created by following the procedure below.

- 1. Visualize what you are trying to accomplish. It's all about Column Labels, Row Labels and Values.
- 2. Make sure your Data Set is in the right format as described on the first page of this document.
- 3. Click in only **one** cell of the Table
- 4. On the **Insert** Tab choose **Pivot Table** (icon shown right)
- 5. Then make sure the correct table area is chosen and select "Current Worksheet or "New worksheet for the location you want it to be created.
- 6. In the resulting screen, you can see the **Field List** that can be used to manipulate the data in the Pivot Table.

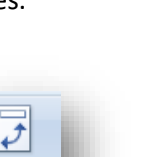

PivotTable

Sort

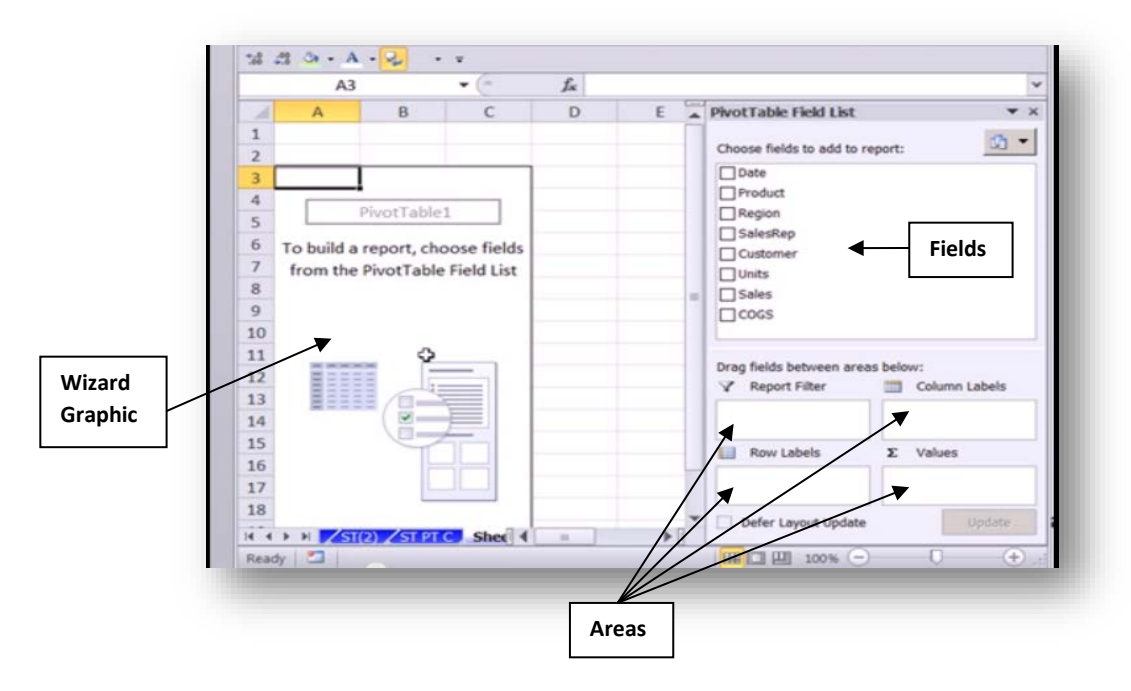

7. Drag and drop is the best way to move Fields to their appropriate areas. You can "pivot" any of these fields from one area to another simply by drag and drop, instantly updating your pivot table with new views.

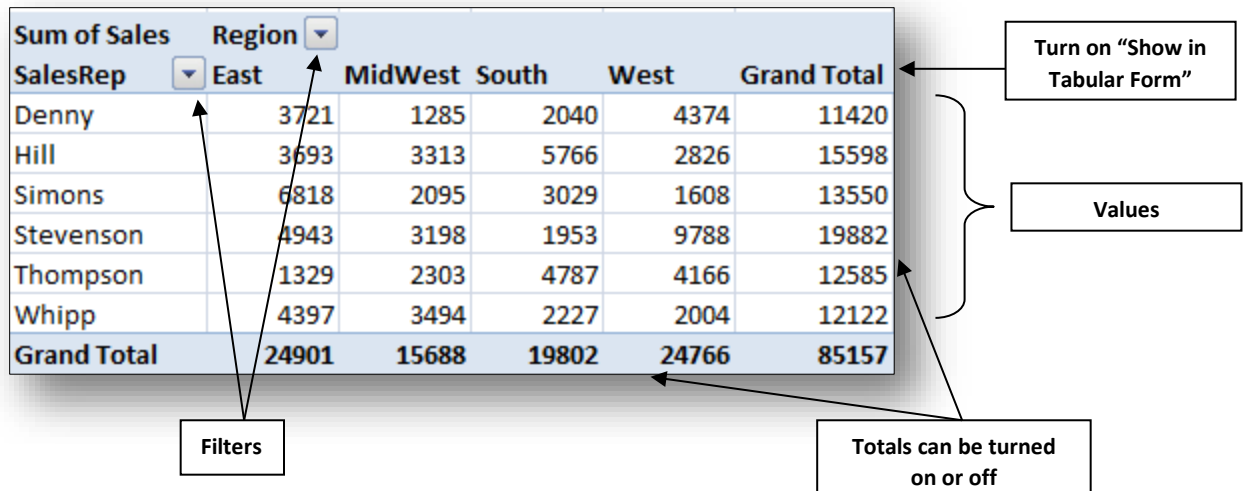

- 8. Your resulting pivot table (example above), will display the data with the "row labels" and "column labels" you chose. The values are displayed and can be re-formatted using a right-click and selecting "value field settings". This allows you to add more cells to the table and have the value area automatically apply formatting.
- 9. From Contextual Tab **PivotTable Tools**
	- a. Change the default format for the Field Names to "Show in Tabular Form". Choose **Design** then **Report Layout / "Show in Tabular Form"**.

b. Totals and Sub-totals may be removed or added, using **Design** / **Subtotals** or **Grand Totals** Icons.

10. **Filtering** is easy using the dropdown arrows.

**Remember**… there is a reason they call these Pivot Tables. You can easily pivot your fields from one label or area to another, extracting a different summary of information.

#### **Pivot Table Tips and Tricks**

• **Grouping Dates –** Move your dates Field to the Row Label area and it will place the dates vertically. By using a right-click, you can choose **Group** and determine how you want the data to be grouped

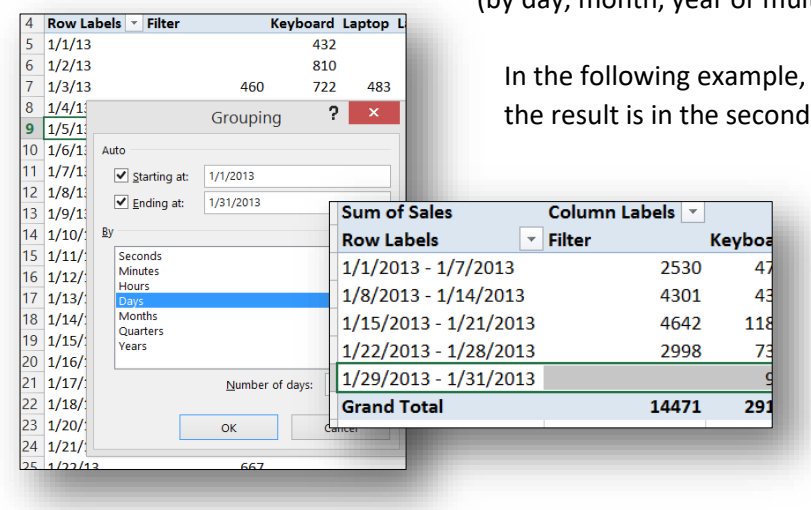

(by day, month, year or multiples of those).

In the following example, I have chosen 7 days and the result is in the second capture indicating weekly

> spans. You can use a variety of groupings as shown in fig. 1.

- **Blank Cells in your Data Set –** If you have blank cells in your data and pull it to the Values area the resulting pivot table will change the formatting from SUM to COUNT. If this happens, you should know that you have a problem. If you still want the SUM just change it by going to "**value field settings**" and change it to **SUM**.
- **Report Filter –** You can add a field to the **Filter** Area and it will provide an easy way to look at one or multiple views of your data as shown below. It shows up above the table with a drop down for choosing your view.

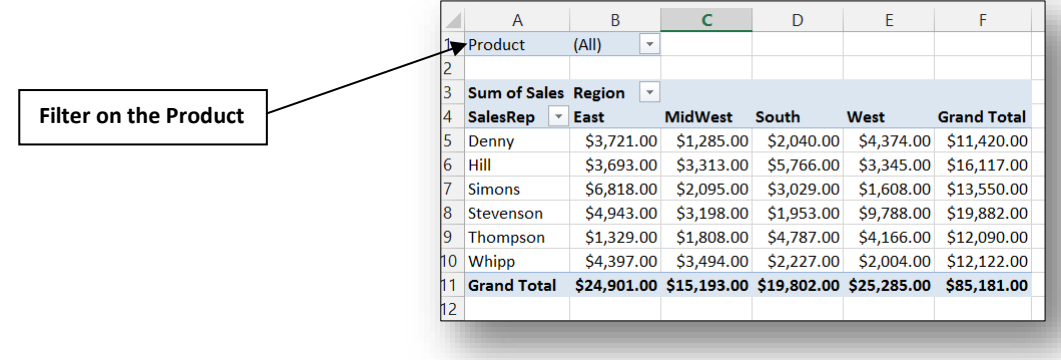

# • **Make Pages from the Report Filter –**

Instantaneously create pages with your report filter. Choose Options from the contextual tab and then "**Show Report Filter Pages**". It will create one page for each of the products in this case.

## • **Using the Show Values As Tab –**

This tab is part of the Value Field Settings Dialog box and can provide great analytical features to your pivot table. In the example below, I dragged the Sales total to the Value area twice, generating

a Sum of Sales and Sum of Sales2. I then used the Show Values As by using the dropdown (highlighted in blue) to give % of column totals for each salesman's sales.

I could also have used it to rank them, get counts or totals, etc.

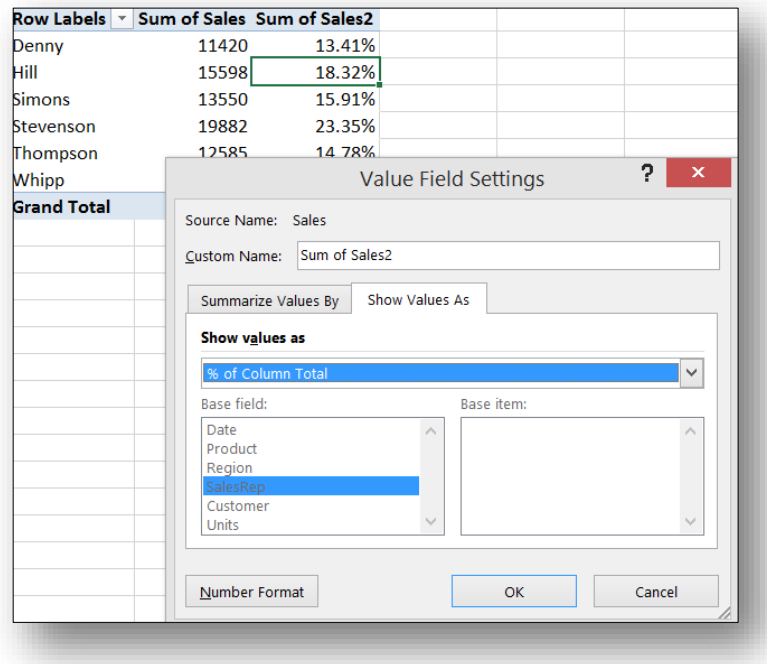

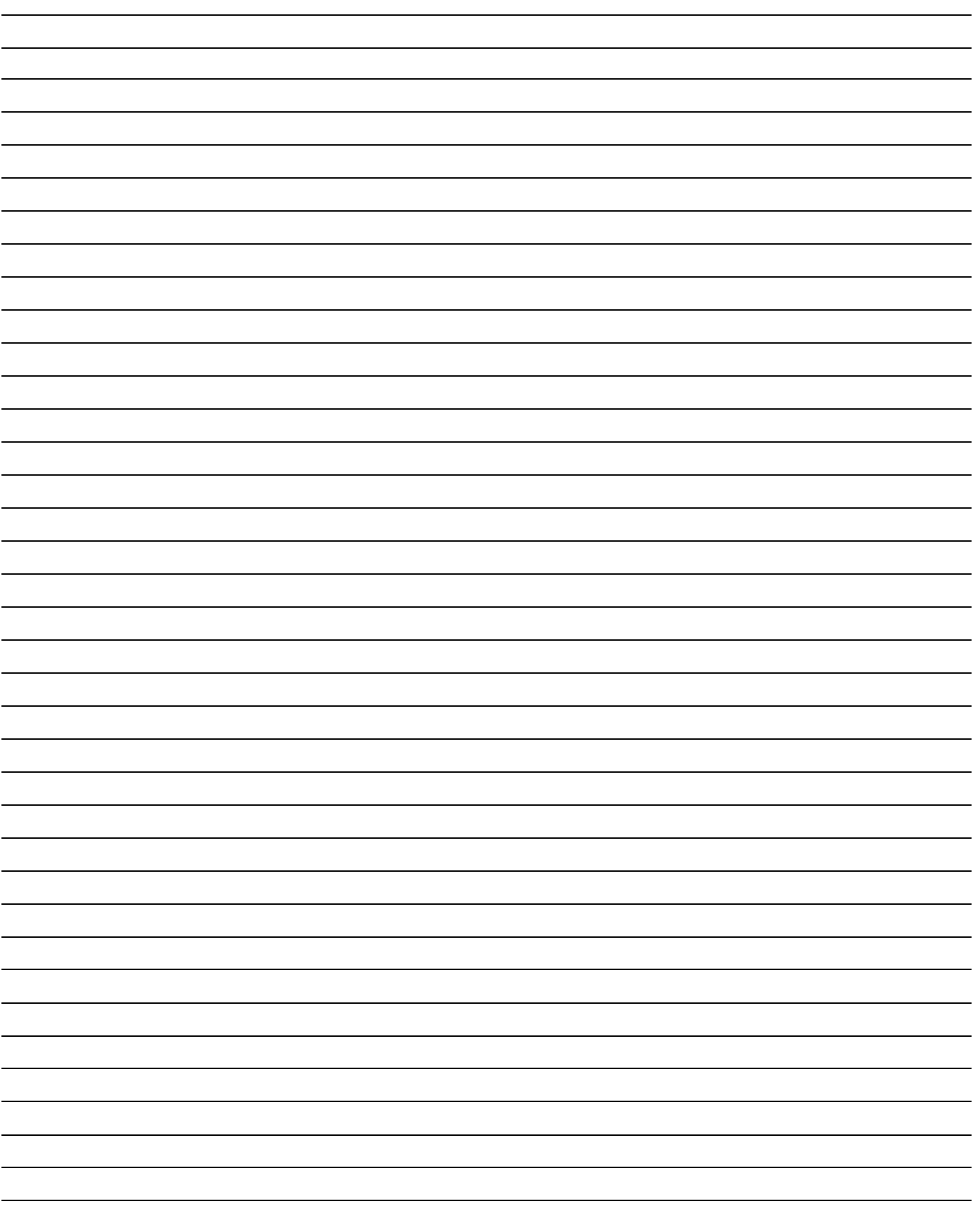